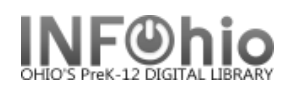

- 1. *Click* on Special Circulation Functions Wizard Group.
- 2. *Click* on User Claims Returned Wizard
- 3. *Locate* the appropriate user.
- 4. Title and date due for all items checked out to user, display in the List of Checkouts.
- 5. *Use* the calendar gadget to select the date for the claims returned item.
- 6. *Click* OK to save the entries.
- 7. User record will now display date next to the items that user claims to have returned.

Έ, User Claims Returned

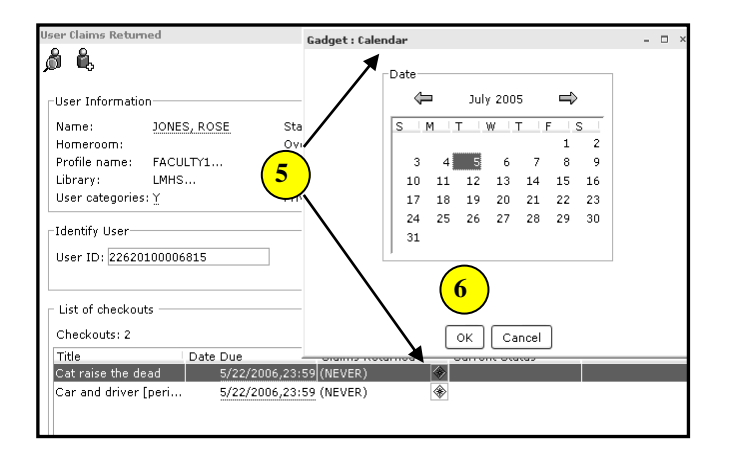